# BAB I

# METODE / CARA INSTALASI

### Konfigurasi yang dibutuhkan

- Prosesor Pentium atau yang kompatibel
- CDROM drive
- RAM paling tidak sebanyak 32 MB, atau disarankan 64 MB

Instalasi Mandrake Linux biasanya mudah. Letakkan CD Instalasi di CDROM drive, lalu restart komputer Anda. Silakan baca [poin 1.](file:///H:\doc\install\id\install.htm#cd#cd)

## **CATATAN:**

- Bila Anda mengupgrade dari Mandrake Linux versi 7.0, 7.1, 7.2, 8.0 atau 8.1, jangan lupa membackup sistem Anda.
- Tidak ada upgrade dari versi kurang dari 7.0. Anda perlu melakukan **instalasi baru**, bukan update.

Anda juga dapat menginstal Mandrake Linux di sistem Mindows 95/98/ME, menggunakan **Linux for Windows**. Cara ini tak memerlukan pembagian partisi disk. Linux diinstal ke dalam folder Mindows. Ini cara praktis untuk mencoba Mandrake Linux tanpa mengubah sistem Mindows Anda. Tetapi cara ini jauh lebih lambat daripada instalasi biasa. Kelemahannya, Mandrake Linux akan hilang bila Anda menginstal ulang Mindows. Silakan baca [poin 2](file:///H:\doc\install\id\install.htm#win9x#win9x) untuk menggunakan **Linux for Windows**.

Berikut adalah daftar berbagai cara dalam menginstal Mandrake Linux:

- 1. [Langsung boot dari CD](file:///H:\doc\install\id\install.htm#cd#cd)
- 2. [Instalasi di Mindows 95/98/ME](file:///H:\doc\install\id\install.htm#win9x#win9x)
- 3. [Membuat disket boot dari Mindows](file:///H:\doc\install\id\install.htm#floppy#floppy)
- 4. [Instalasi cara lain](file:///H:\doc\install\id\install.htm#other#other)

#### **1. Boot langsung dari CD**

CDROM Instalasi adalah CD bootable. Silakan masukkan CD ke dalam drive dan reboot komputer. Lalu ikuti instruksi yang ditampilkan di layar: tekan **[Enter]** untuk memulai instalasi, atau **[F1]** untuk bantuan tambahan.

#### **CATATAN:**

Pada beberapa jenis komputer jinjing, sistem mungkin tidak dapat melakukan boot dari CD. Jika hal ini terjadi pada Anda, buatlah disket boot. Detilnya baca [poin 3.](file:///H:\doc\install\id\install.htm#floppy#floppy)

#### **2. Instalasi di Mindows 95/98/ME**

Untuk menginstal Mandrake Linux dalam folder Mindows dan tidak melakukan partisi hard drive, yang harus Anda kerjakan:

- 1. Masukkan CD pertama
- 2. Reboot komputer
- 3. Tekan **[F1]** saat layar Linux Mandrake muncul pertama kali
- 4. Ketikkan *lnx4win* pada prompt, lalu **[Enter]**

Ikuti petunjuk di layar.

Detil tambahan mengenai lnx4win dapat dibaca pada [file readme.](file:///H:\lnx4win\readme.txt)

#### **CATATAN:**

Saat memasukkan CDROM pada Mindows, sebuah window akan muncul dan memberikan ringkasan instalasi, demo Mandrake Linux, dan tutorial. Anda juga dapat membuat disket boot langsung di sini, seperti dijelaskan pada [poin 3.](file:///H:\doc\install\id\install.htm#floppy#floppy)

Bila window tersebut tidak muncul, jalankan:

D:\dosutils\autorun.exe

(asumsi D adalah drive CDROM Anda).

### **3. Membuat disket boot dari Mindows**

Bila komputer Anda tidak dapat memboot dari CDROM dan metodemetode di atas tak dapat dilakukan, buatlah boot disk sebagai berikut:

- masukkan CDROM, buka ikon *"My Computer"*, lalu klik kanan pada drive CDROM dan pilih *"Open"*
- masuklah ke dalam folder *"dosutils"* dan klikganda pada ikon *"rawwritewin"*
- masukkan disket kosong pada drive
- pilih *"D:\images\cdrom.img"* pada kolom *"Image File"* (asumsikan drive CDROM Anda adalah "D:", bila bukan itu, silakan ganti)
- pilih "A:" pada kolom *"Floppy Drive"* lalu klik *"Write"*.

Untuk memulai instalasi:

- Masukkan CDROM pada drive, juga disket boot lalu,
- restart komputer.

## **4. Cara instalasi lainnya**

Bila Anda tidak ingin menggunakan cara instalasi di atas, (misalnya ingin melakukan instalasi lewat jaringan, atau dari device pcmcia atau ...) Anda juga perlu membuat disket boot:

- Dari Linux (atau sistem Unix modem lainnya), pada prompt ketikkan : \$ dd if=xxxxx.img of=/dev/fd0
- Di Mindows, ikuti langkah pada poin 3 namun gunakan xxxxx.img (lihat keterangan di bawah) dan bukan cdrom.img.
- Di **DOS**, misalnya CD ada pada drive D, ketikkan: D:\> dosutils\rawrite.exe -f images\xxxxx.img -d A

Berikut adalah daftar image boot:

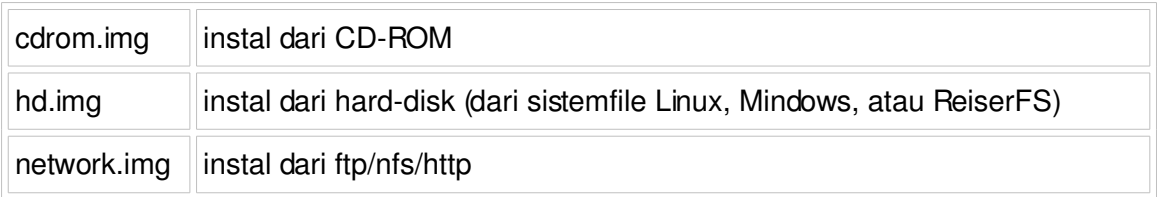

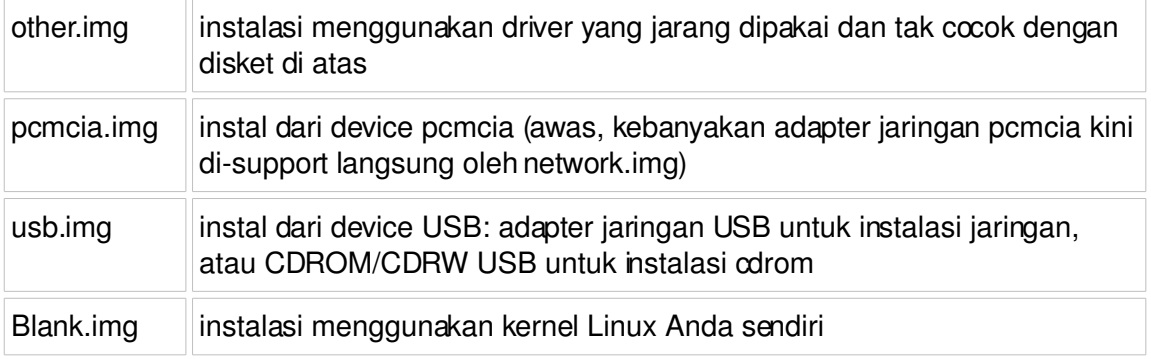

blank.img adalah image minimal untuk meng-customize instalasi kernel.

Anda juga dapat menggunakan instalasi dalam **mode teks** bila Anda mengalami kesulitan dalam menggunakan instalasi grafis. Untuk menggunakannya tekan **[F1]** pada layar pembukaan Mandrake Linux, lalu ketikkan **text** pada prompt.

Bila Anda ingin **menyelamatkan** sistem Mandrake Linux yang sudah terinstal, masukkan CDROM Instalasi Anda (atau disket boot yang cocok), lalu tekan **[F1]** pada layar pembukaan Mandrake Linux, dan ketikkan **rescue** pada prompt.

Baca http://www.linux-mandrake.com/drakx/README untuk informasi teknis lebih lanjut.

## **Tahapan instalasi:**

- 1. Masukkan CDROM Instalasi (atau disket bila perlu) dan restart komputer Anda.
- 2. Tekan **[Enter]** saat layar pembukaan Mandrake Linux muncul, dan ikuti petunjuknya secara hati-hati.
- 3. Saat instalasi selesai, cabut CDROM saat di-eject (dan juga disketnya); kemudian komputer akan restart. Bila tidak, restart secara manual.
- 4. Mandrake Linux akan dijalankan. Setelah boot, Anda dapat login pada komputer Anda dengan account user yang dibuat saat instalasi atau sebagai *"root"*.